# Vragende ogen

Dit is een eigen creatie dd 14/05/2012 Lesje gemaakt met Photoshop CS4 Lesvoorbereiding en opmaak : Trytrix

# 1. NIEUW BESTAND

#### MENU : Bestand > Nieuw (Ctrl+N)

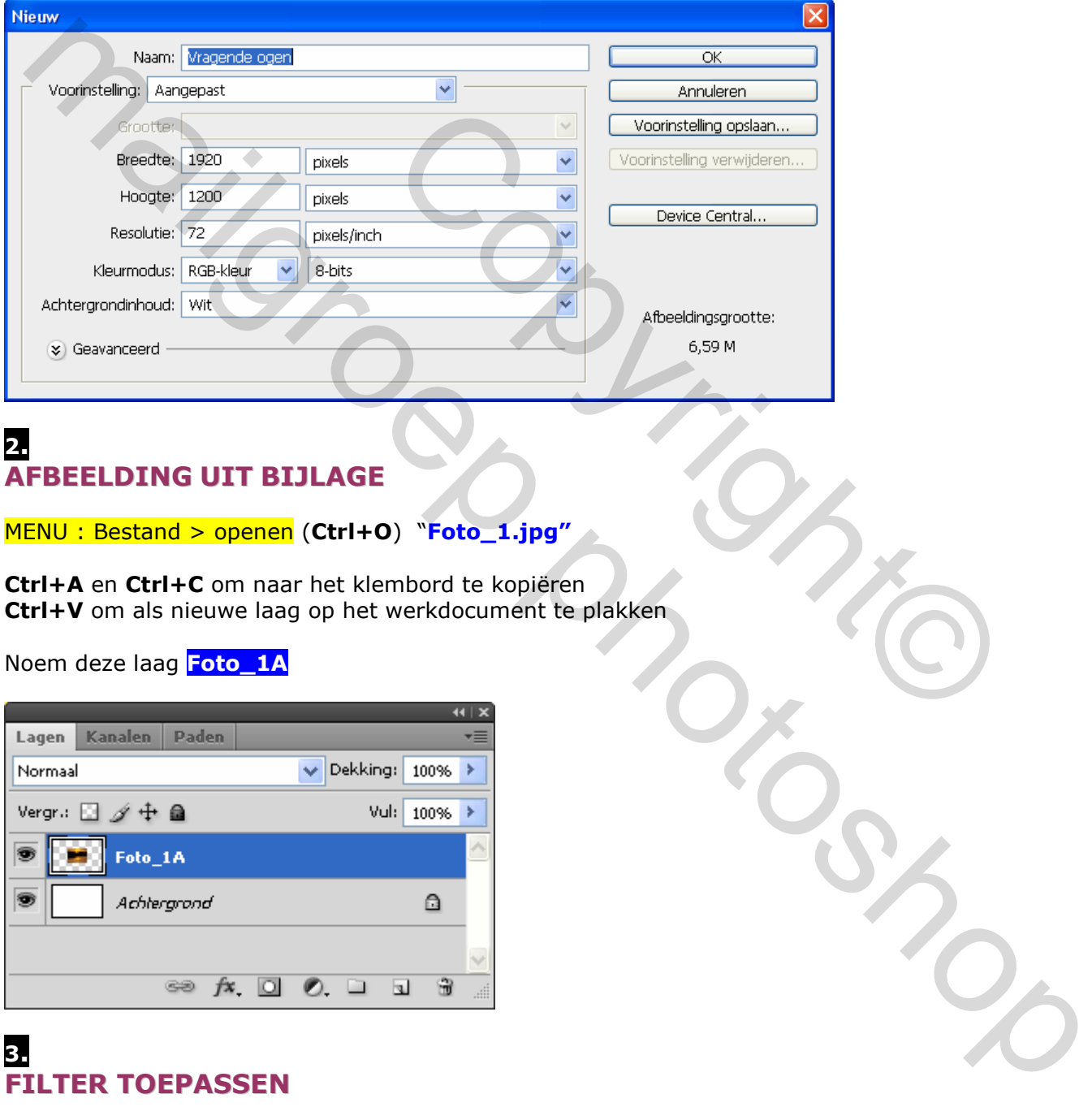

# 2. AFBEELDING UIT BIJLAGE

MENU: Bestand > openen (Ctrl+O) "Foto\_1.jpg"

Ctrl+A en Ctrl+C om naar het klembord te kopiëren Ctrl+V om als nieuwe laag op het werkdocument te plakken

Noem deze laag Foto\_1A

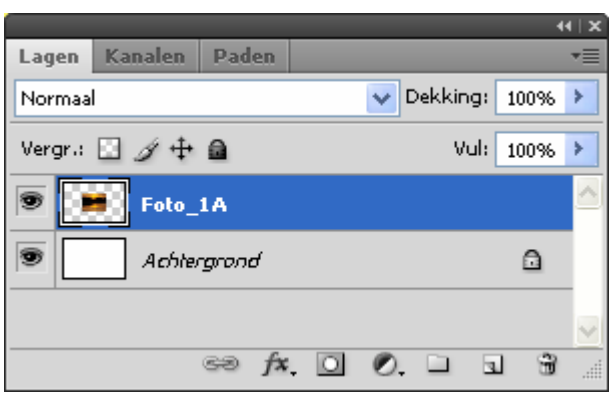

## 3. FILTER TOEPASSEN

Ctrl+klik op de laagminiatuur van laag Foto\_1A (=selectie maken)

MENU : Filter > I.C.NET Software > Filters Unlimited 2.0

Kies voor : Neology/Polar Waves met onderstaande instellingen

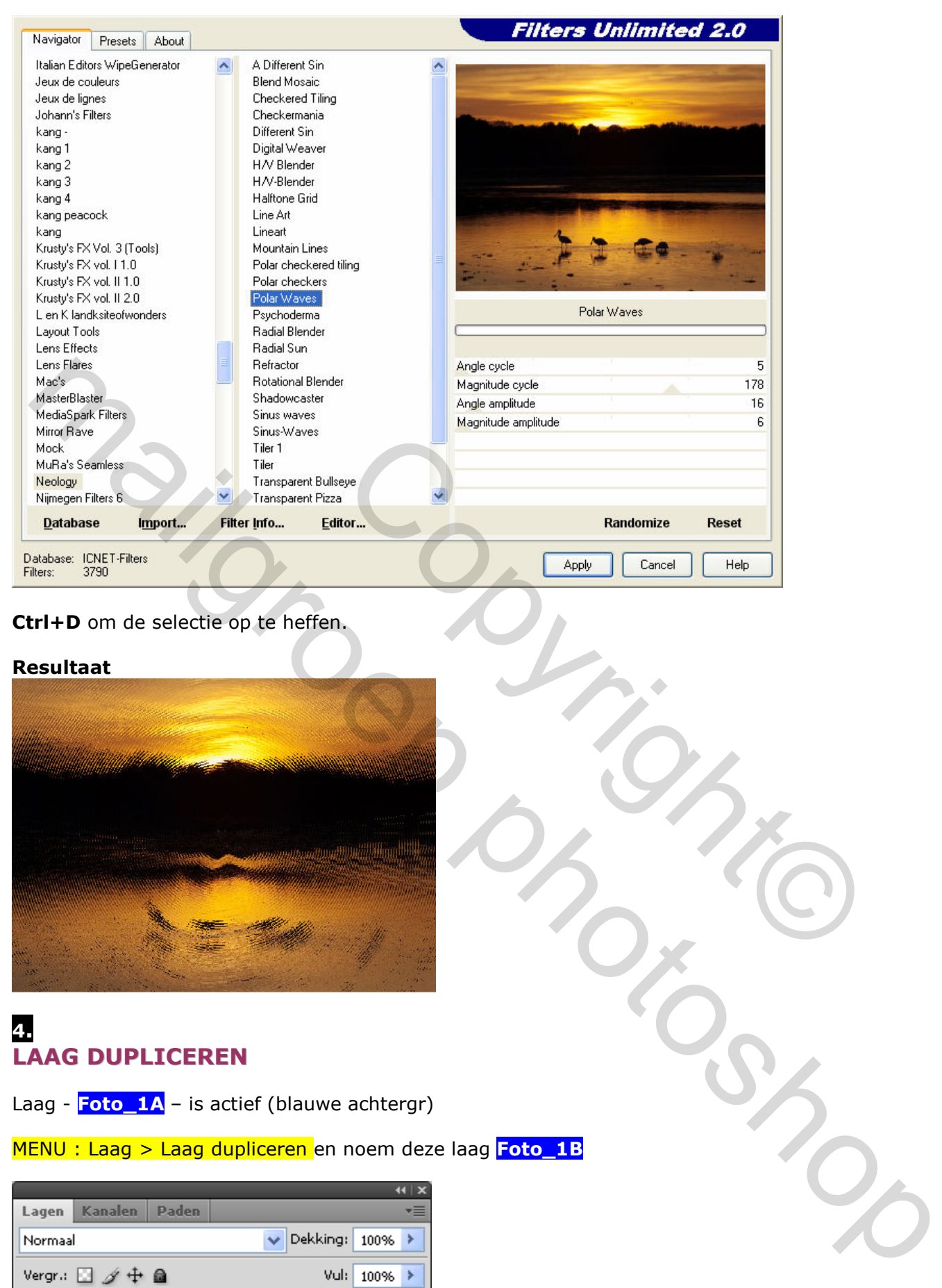

### Ctrl+D om de selectie op te heffen.

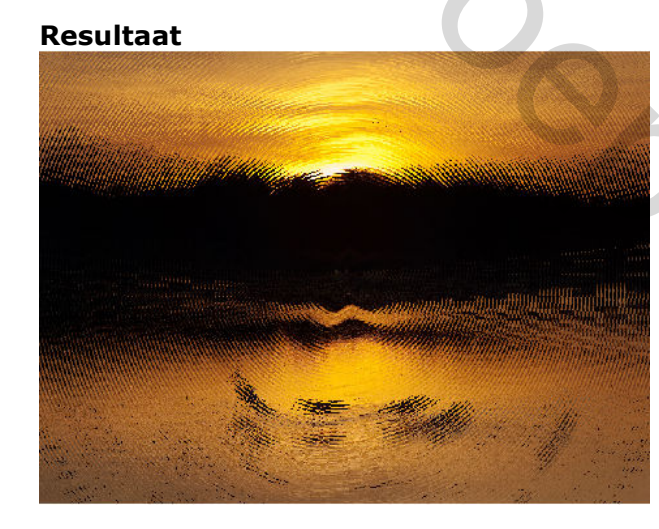

## 4. LAAG DUPLICEREN

Laag -  $\text{Foto}_1A$  – is actief (blauwe achtergr)

MENU : Laag > Laag dupliceren en noem deze laag Foto\_1B

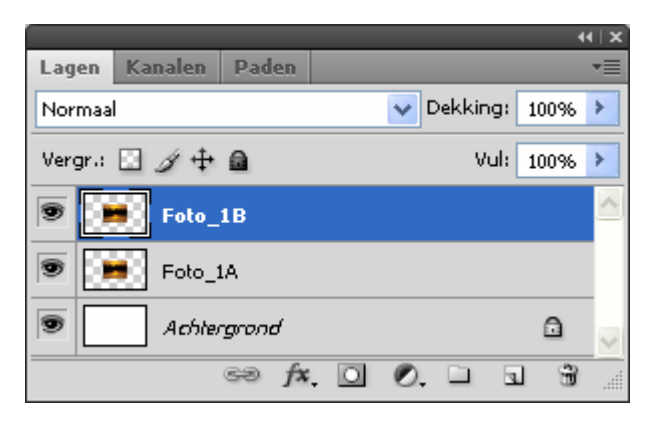

# 5. **ACHTERGROND**

Klik op het oogpictogram <sup>op</sup> naast de laag - Foto\_1B - om de inhoud ervan tijdelijk te verbergen/tonen. Laag - Foto\_1A – is actief (blauwe achtergr)

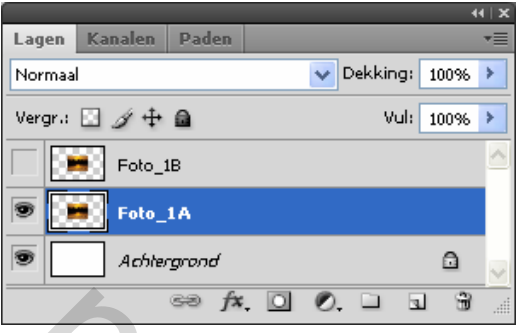

Ctrl+T (Vrije transformatie) en spreid de afbeelding over de volledige breedte van het werkdocument en rek uit naar boven toe.

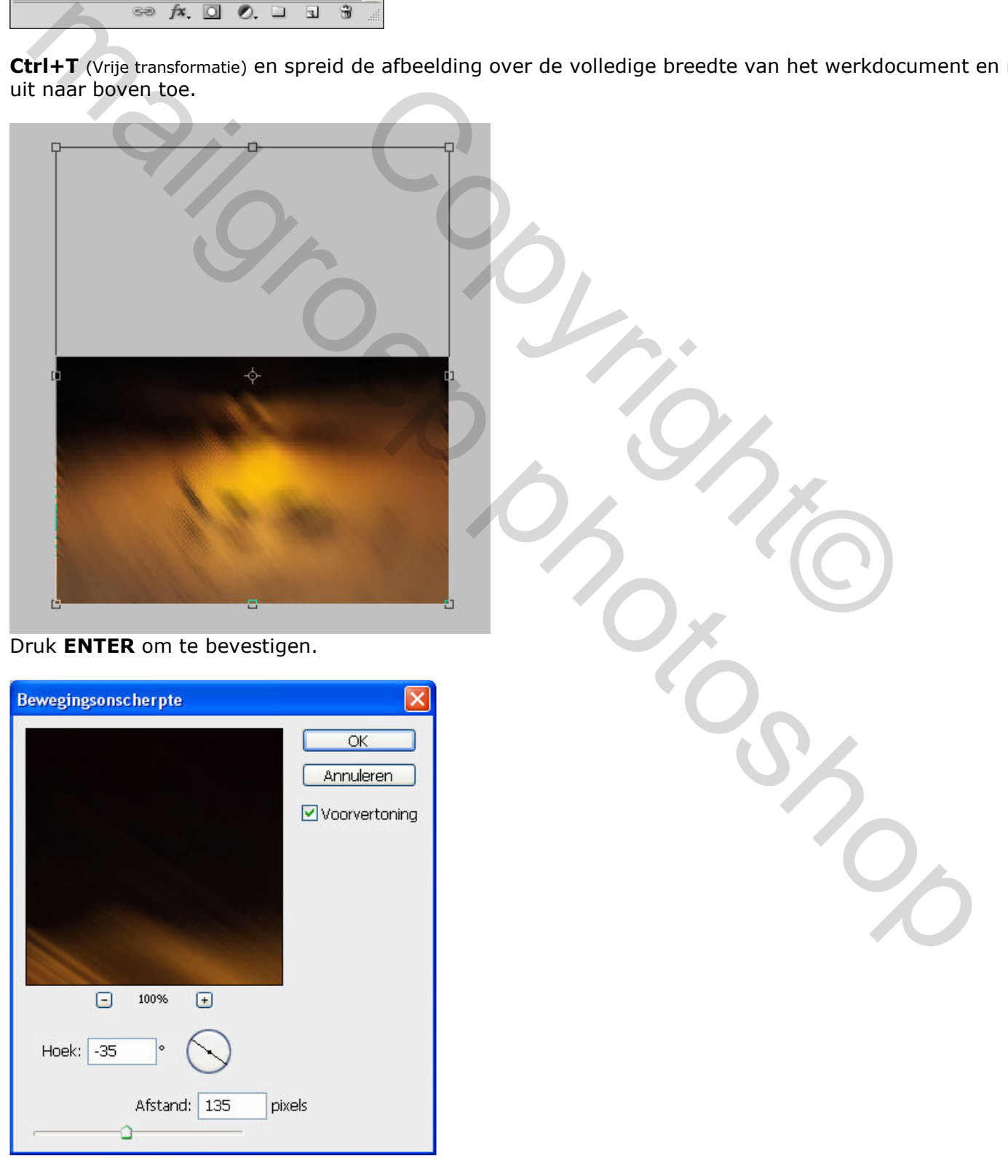

#### Resultaat

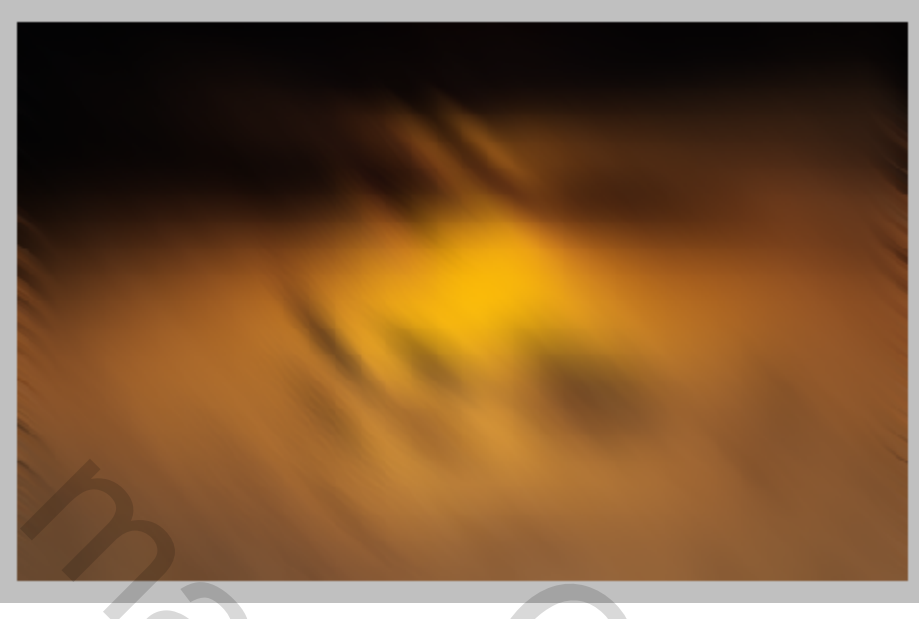

Klik op het oogpictogram <sup>oo</sup> naast de laag - Foto\_1B - om de inhoud ervan te tonen. Laag - <mark>Foto\_1B</mark> – is actief (blauwe achtergr)

 $\overline{\phantom{a}}$ 

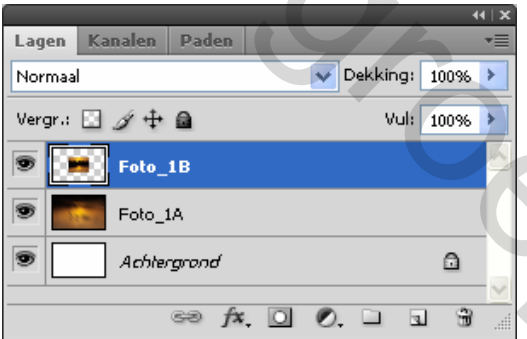

Ctrl+T (Vrije transformatie) centreer en spreid de afbeelding naar het voorbeeld hieronder

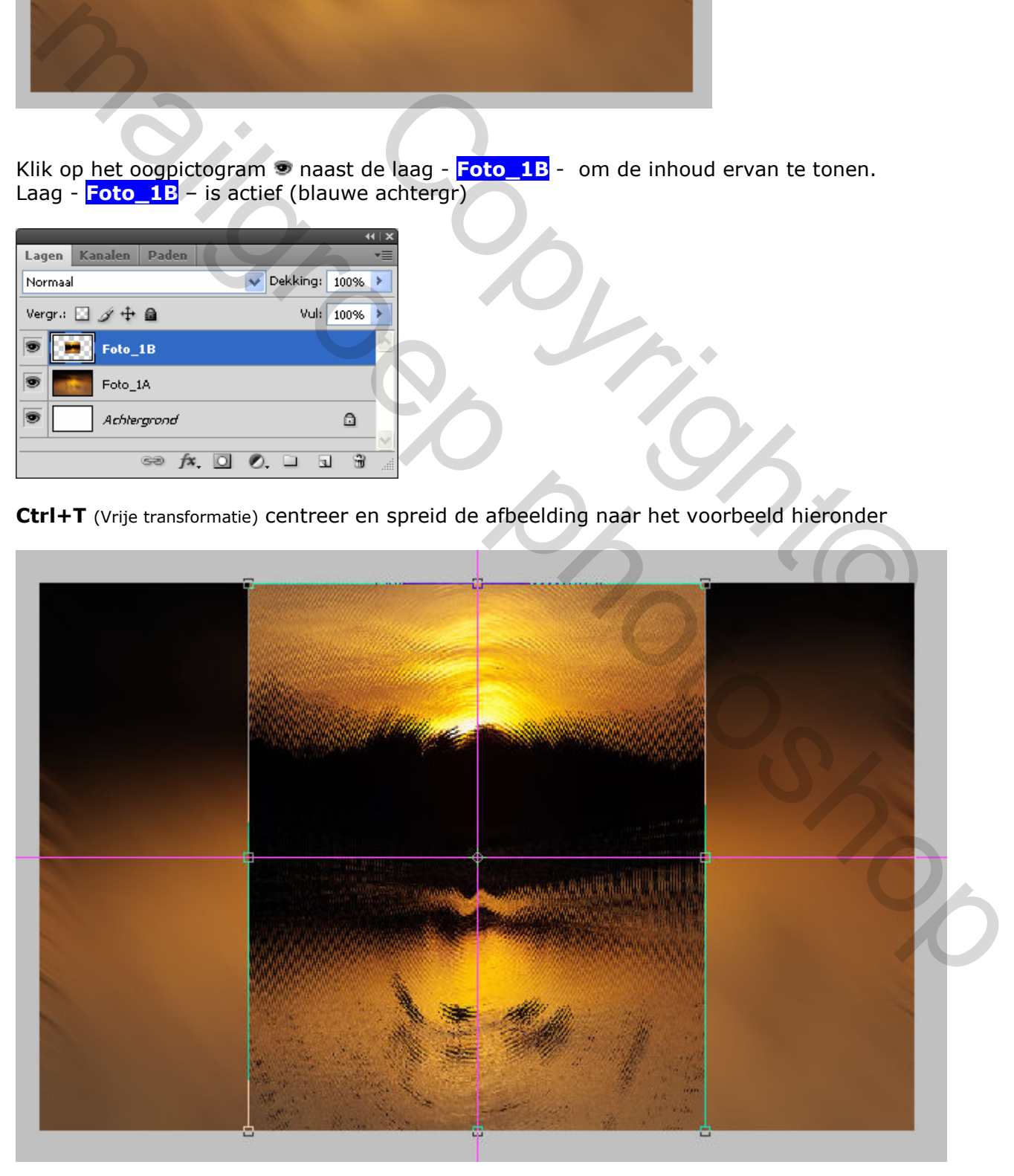

# Selecteer gereedschap: Rechthoekig selectiekader (M)

Teken 2 selectiekaders, boven en onder, en druk DELETE om de geselecteerde delen te verwijderen.

Dit kan eventueel ook via een laagmasker. Op die manier werk je niet destructief.

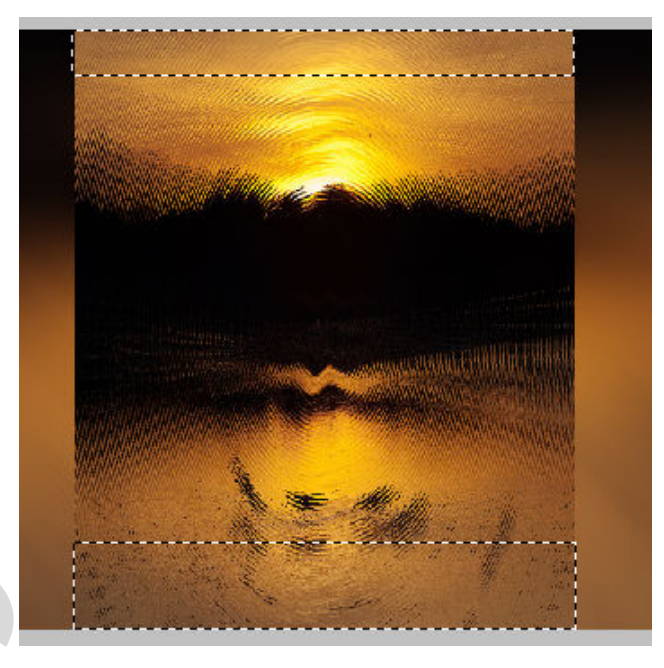

#### Resultaat

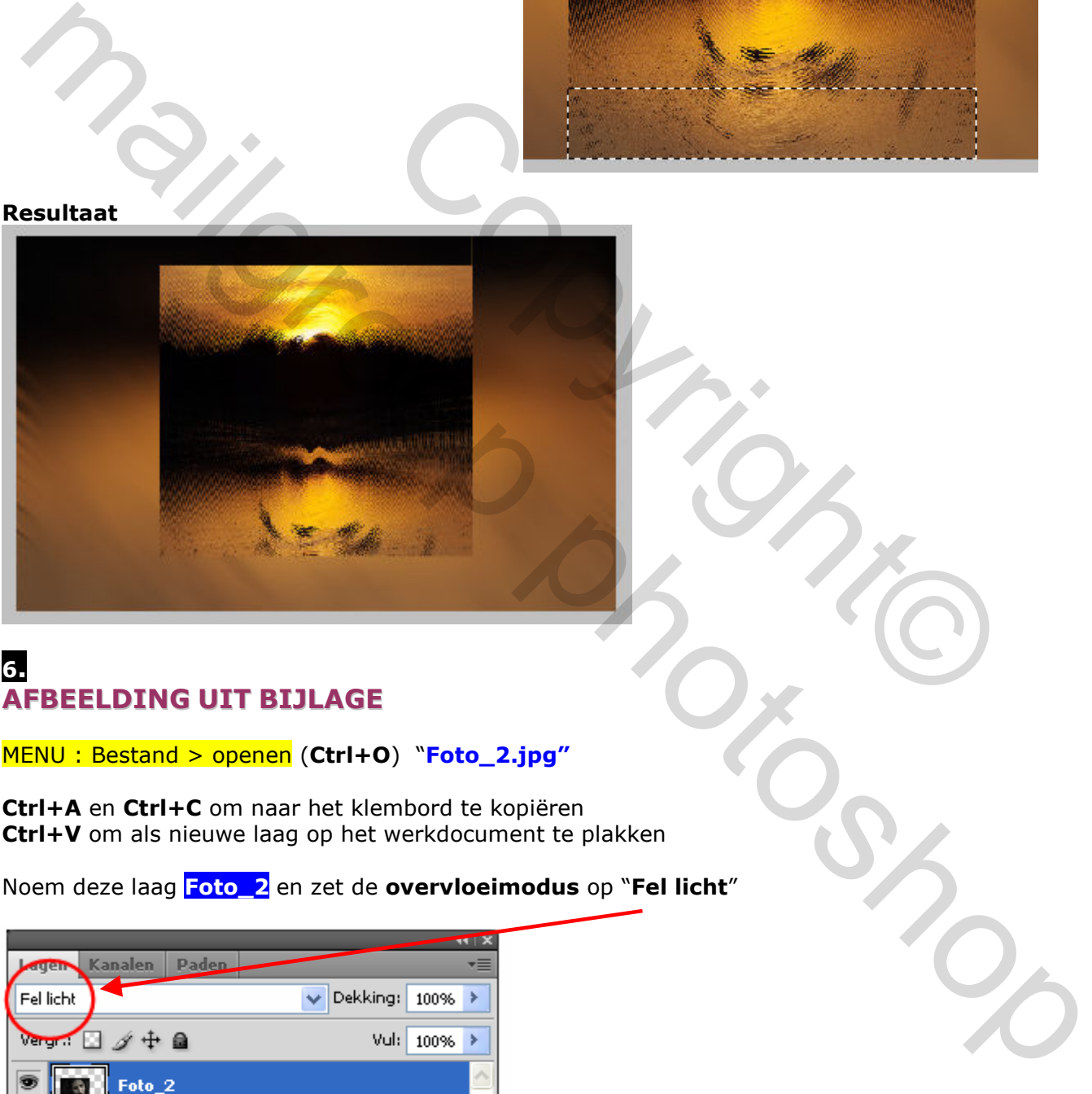

### 6. AFBEELDING UIT BIJLAGE

MENU : Bestand > openen (Ctrl+O) "Foto\_2.jpg"

Ctrl+A en Ctrl+C om naar het klembord te kopiëren Ctrl+V om als nieuwe laag op het werkdocument te plakken

Noem deze laag Foto\_2 en zet de overvloeimodus op "Fel licht"

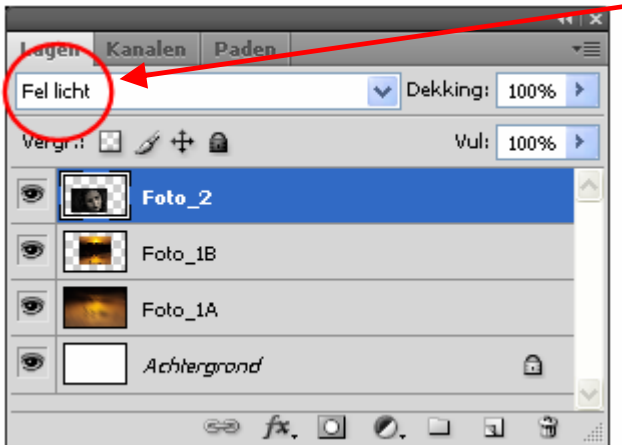

### Ctrl+R om de linialen te tonen

Rechts klikken op de liniaal en 'Procent' Kiezen

Plaats verticaal hulplijnen, op 10% en 70% van de randen (klik op de liniaal, blijven drukken en slepen)

Ctrl+T (Vrije transformatie) en plaats/spreid de afbeelding naar het voorbeeld hieronder

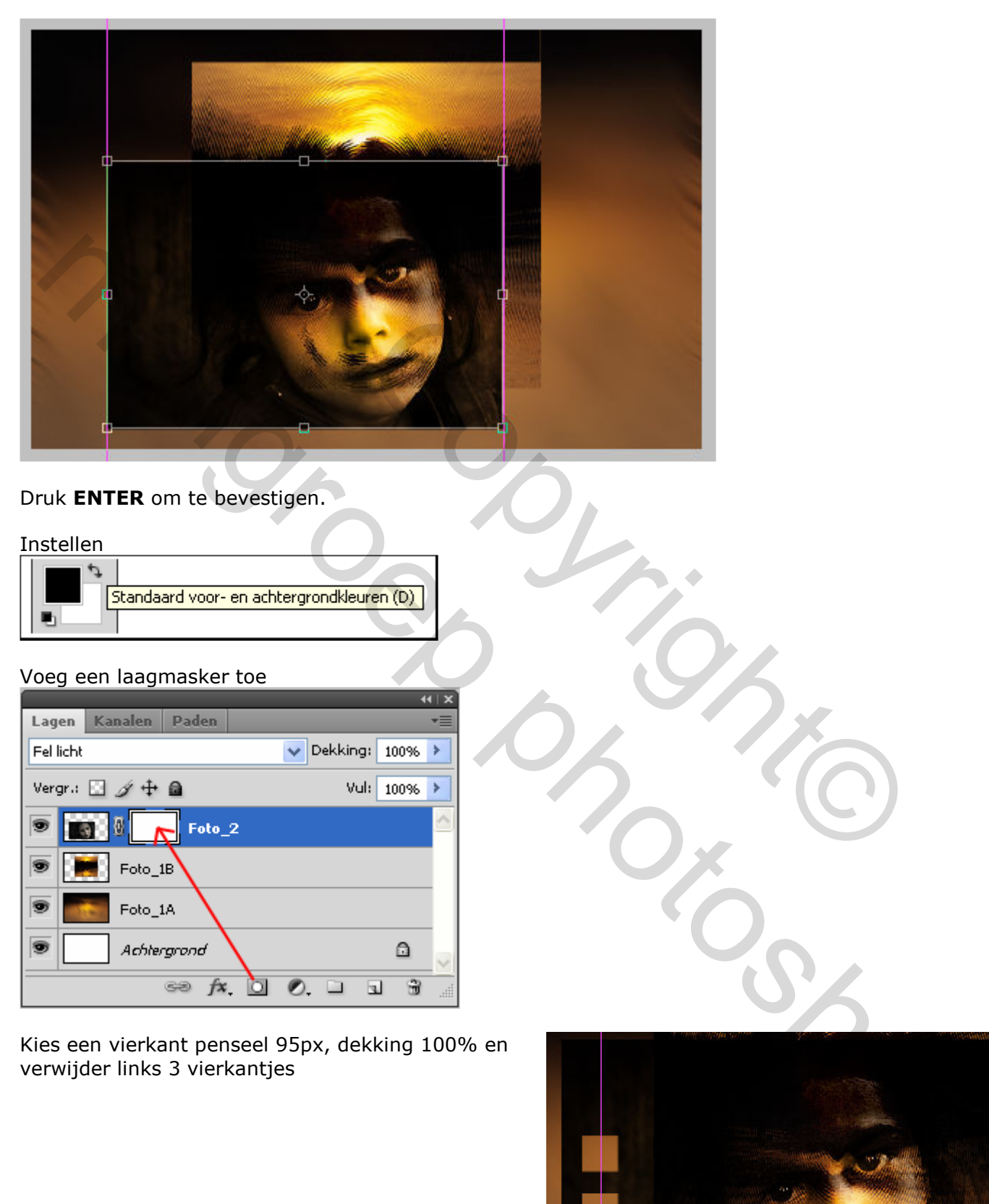

### Druk ENTER om te bevestigen.

#### Instellen

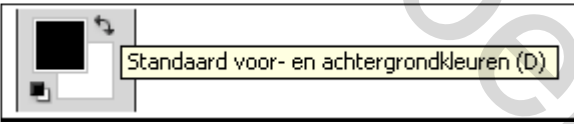

#### Voeg een laagmasker toe

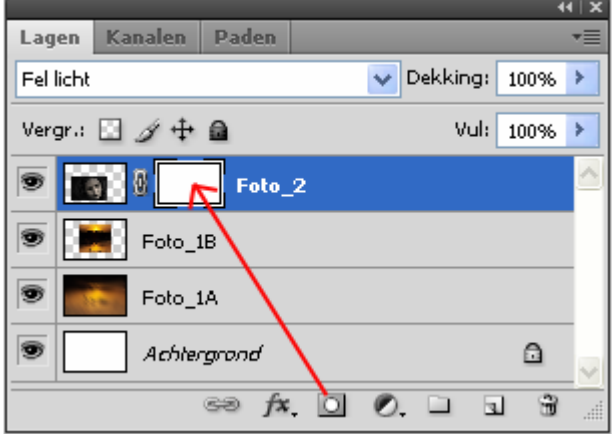

Kies een vierkant penseel 95px, dekking 100% en verwijder links 3 vierkantjes

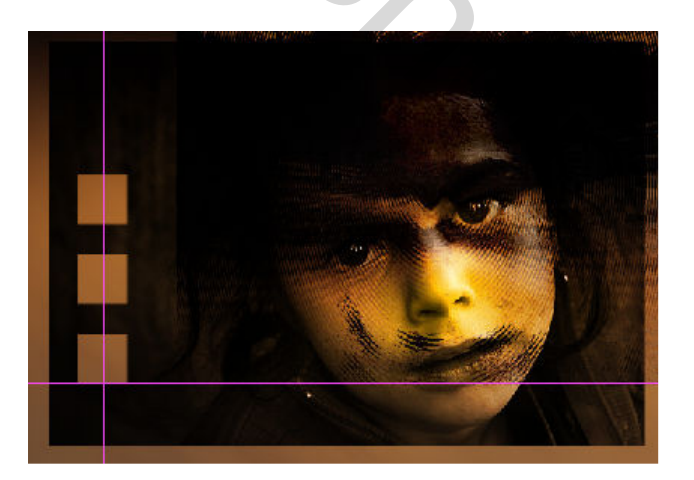

# 7. TUSSENLAAG

Omdat Foto\_2 nog niet het beoogde resultaat oplevert gaan we gebruik maken van een tussenlaag ! Dit is een trucje dat ik regelmatig toepas. Laag - Foto\_1B – is actief (blauwe achtergr)

# Selecteer gereedschap: Rechthoekig selectiekader [1] (M)

Selecteer het bovenste gedeelte en druk Ctrl+J om te kopiëren naar een nieuwe laag. Noem deze laag Tussenlaag

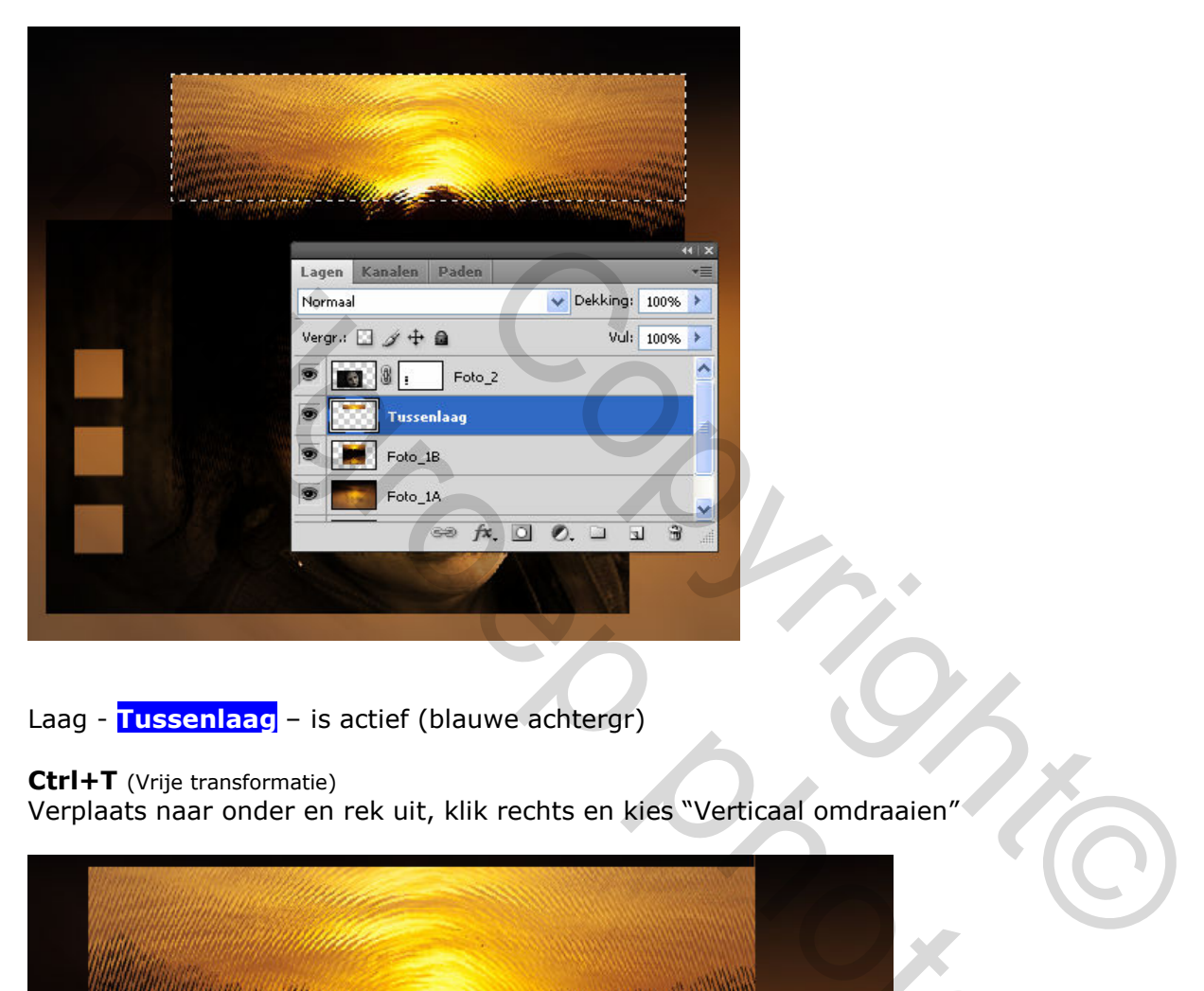

Laag - Tussenlaag - is actief (blauwe achtergr)

#### Ctrl+T (Vrije transformatie)

Verplaats naar onder en rek uit, klik rechts en kies "Verticaal omdraaien"

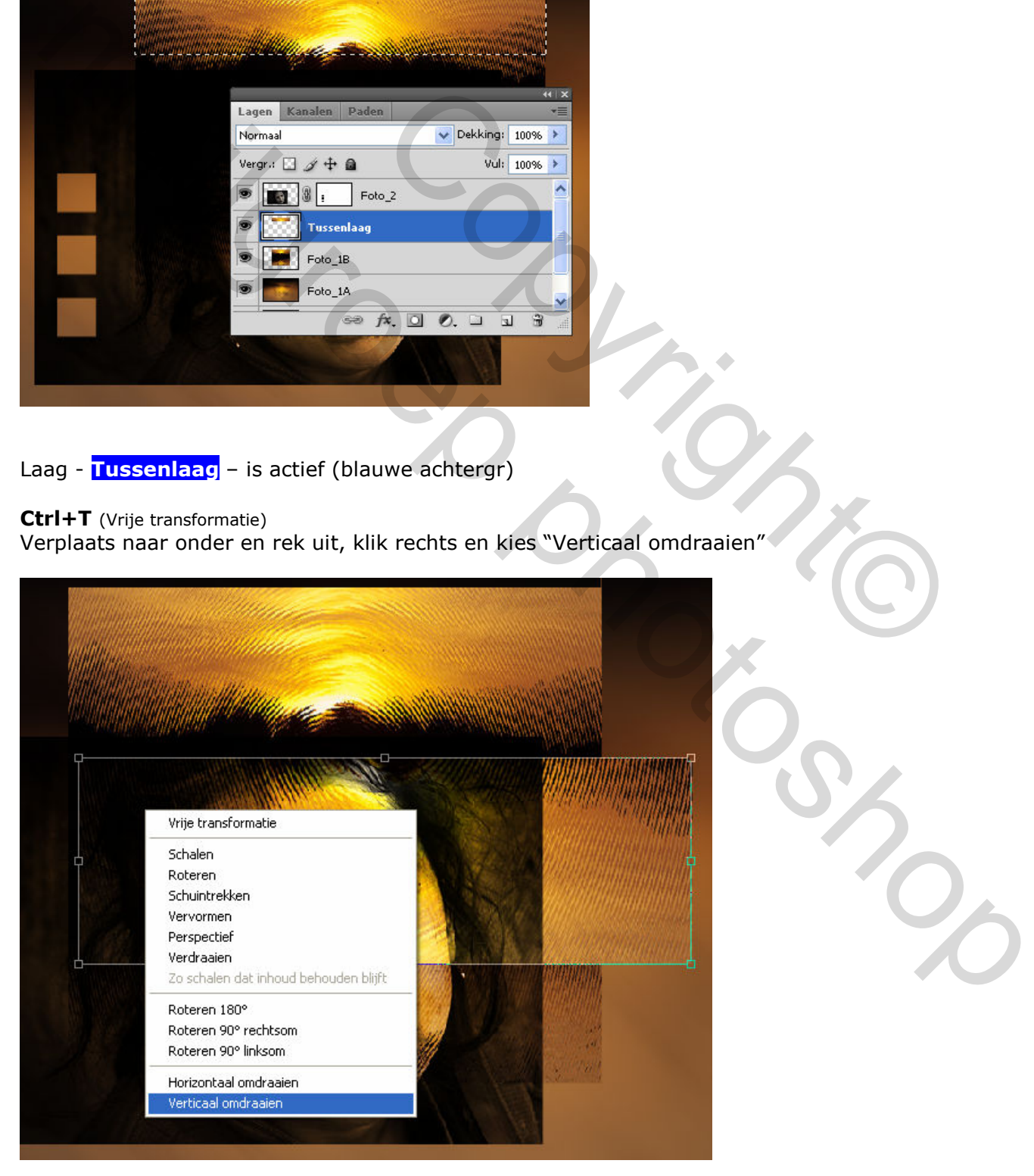

Druk ENTER om te bevestigen

#### Voeg een laagmasker toe

Kies een rond zacht penseel met volgende instellingen

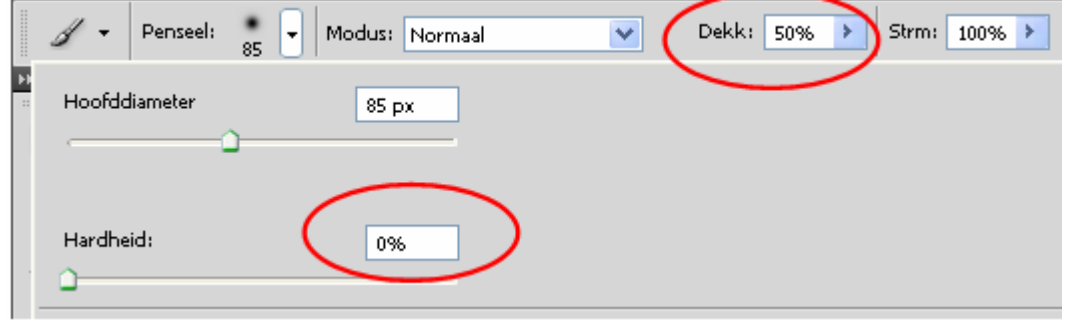

en veeg de storende delen zachtjes weg

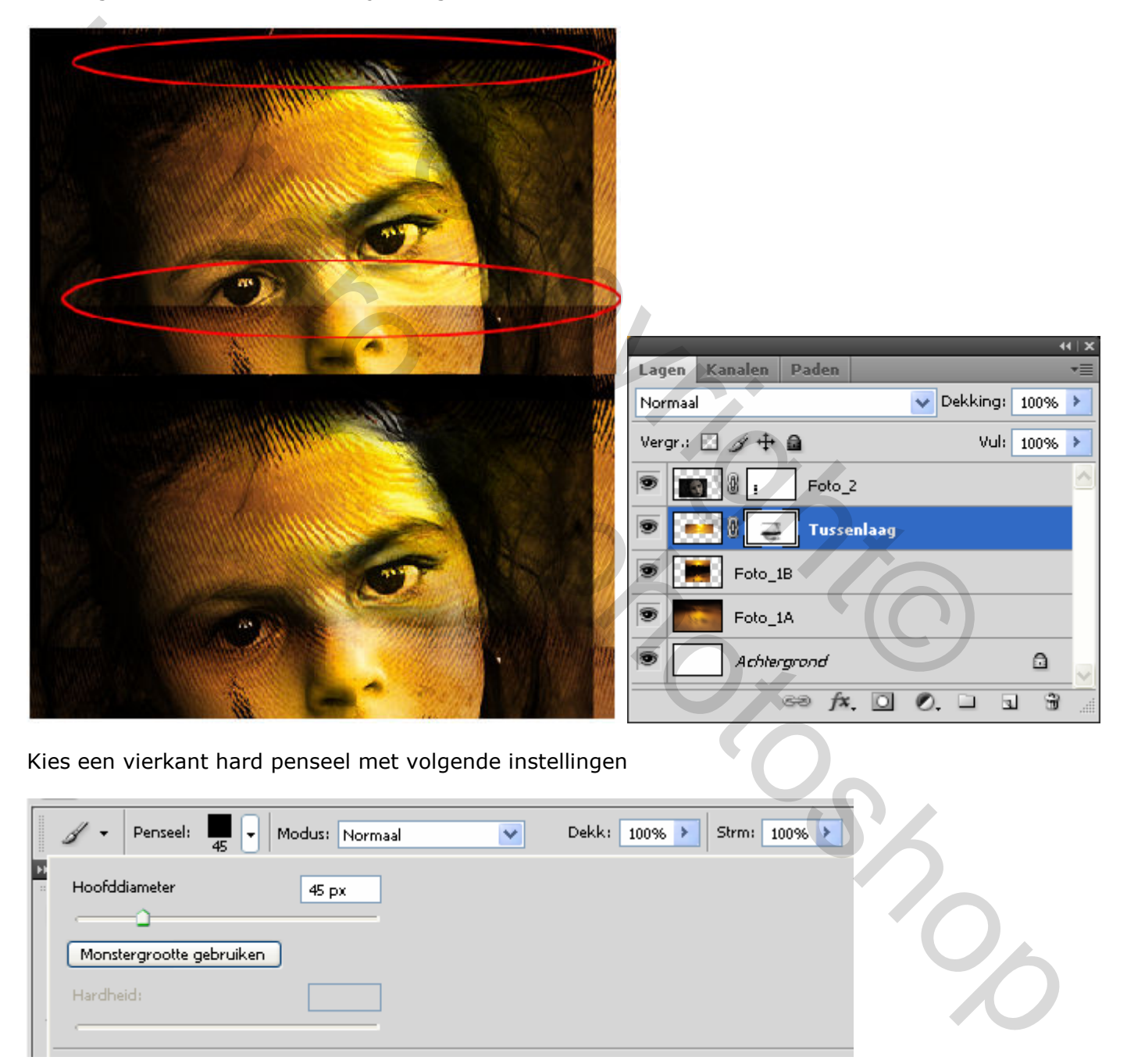

Kies een vierkant hard penseel met volgende instellingen

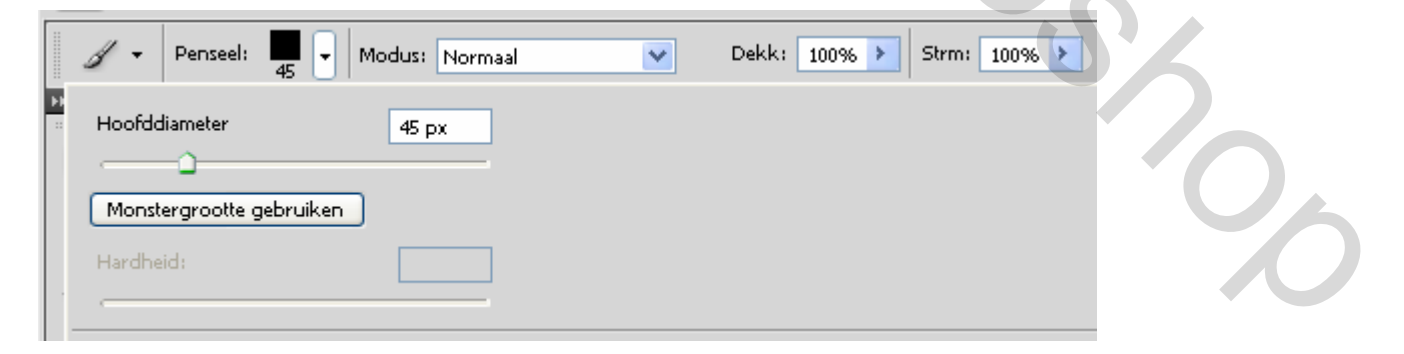

en verwijder rechts 3 vierkantjes waar we zodadelijk wat schaduw gaan onder plaatsen.

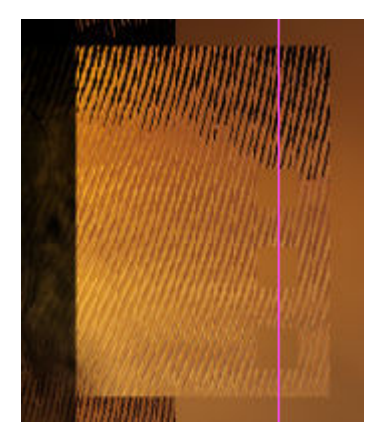

# 8. AFWERKING

Maak een nieuwe laag onder de laag Tussenlaag en noem deze laag Schaduw\_01

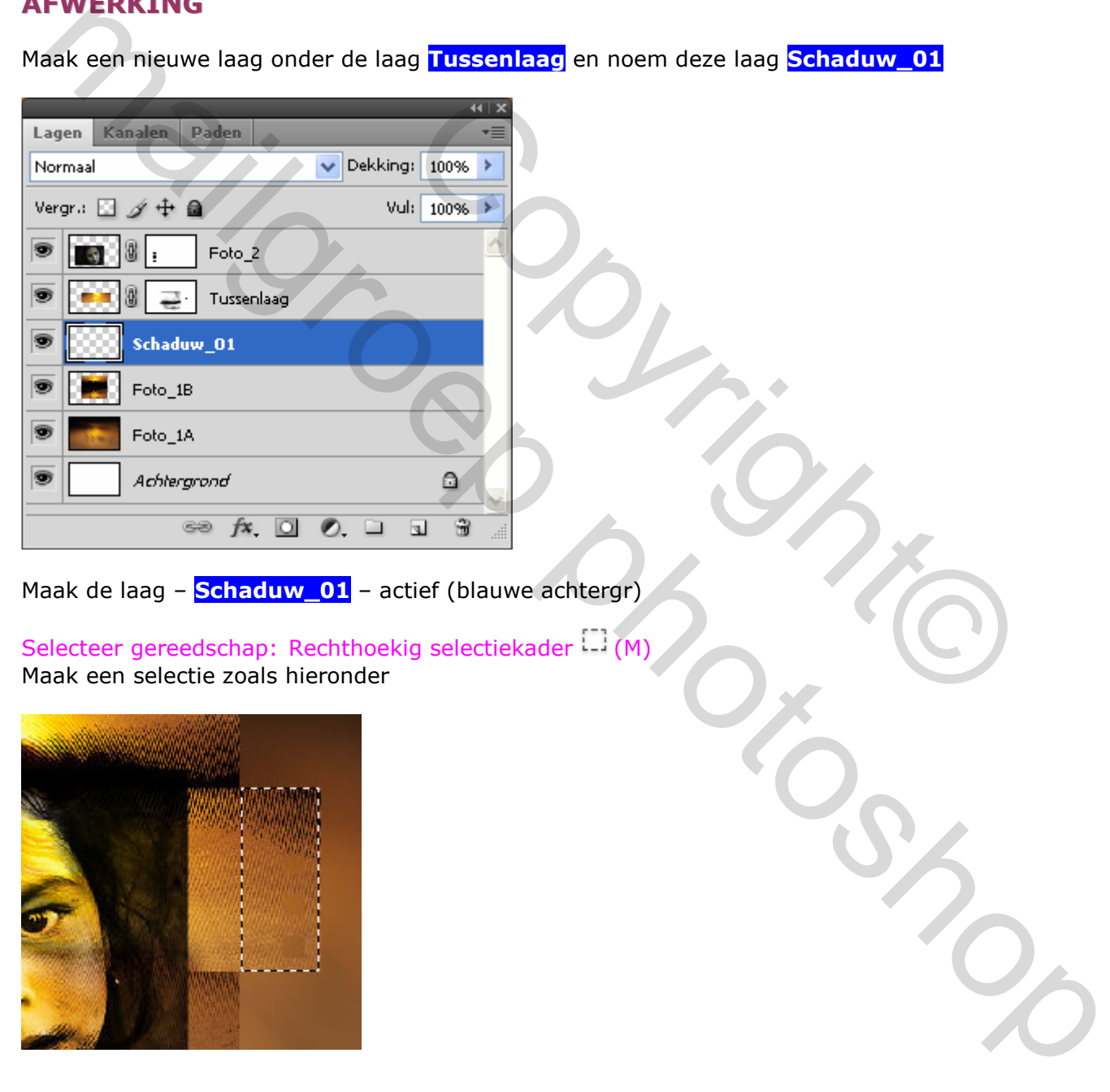

Maak de laag – **Schaduw\_01** – actief (blauwe achtergr)

Selecteer gereedschap: Rechthoekig selectiekader [1] (M) Maak een selectie zoals hieronder

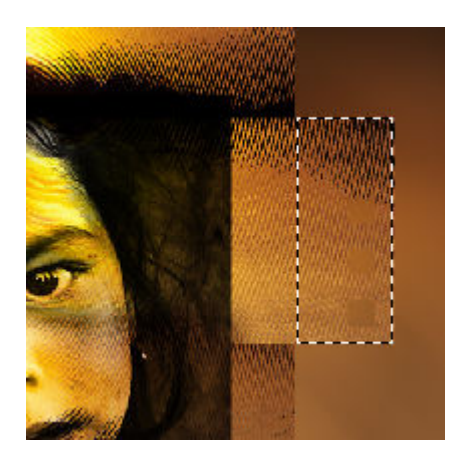

#### MENU : Bewerken > Vullen (Shift+F5)

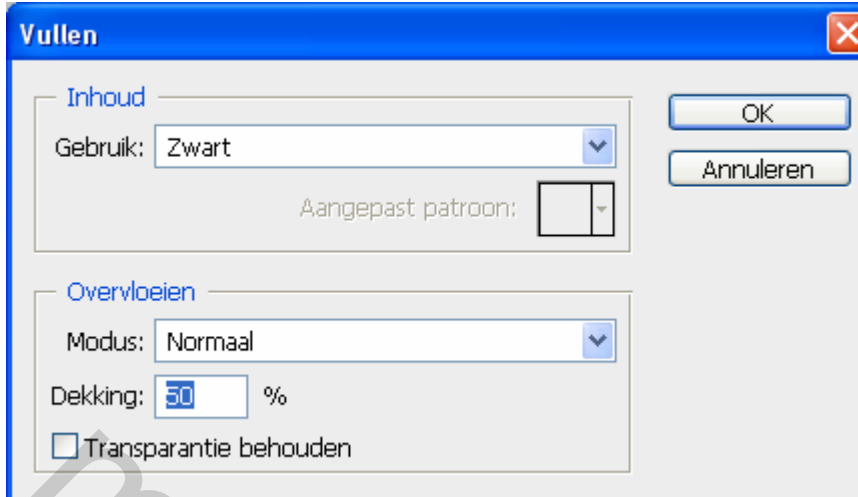

Ctrl+D om de selecties op te heffen.

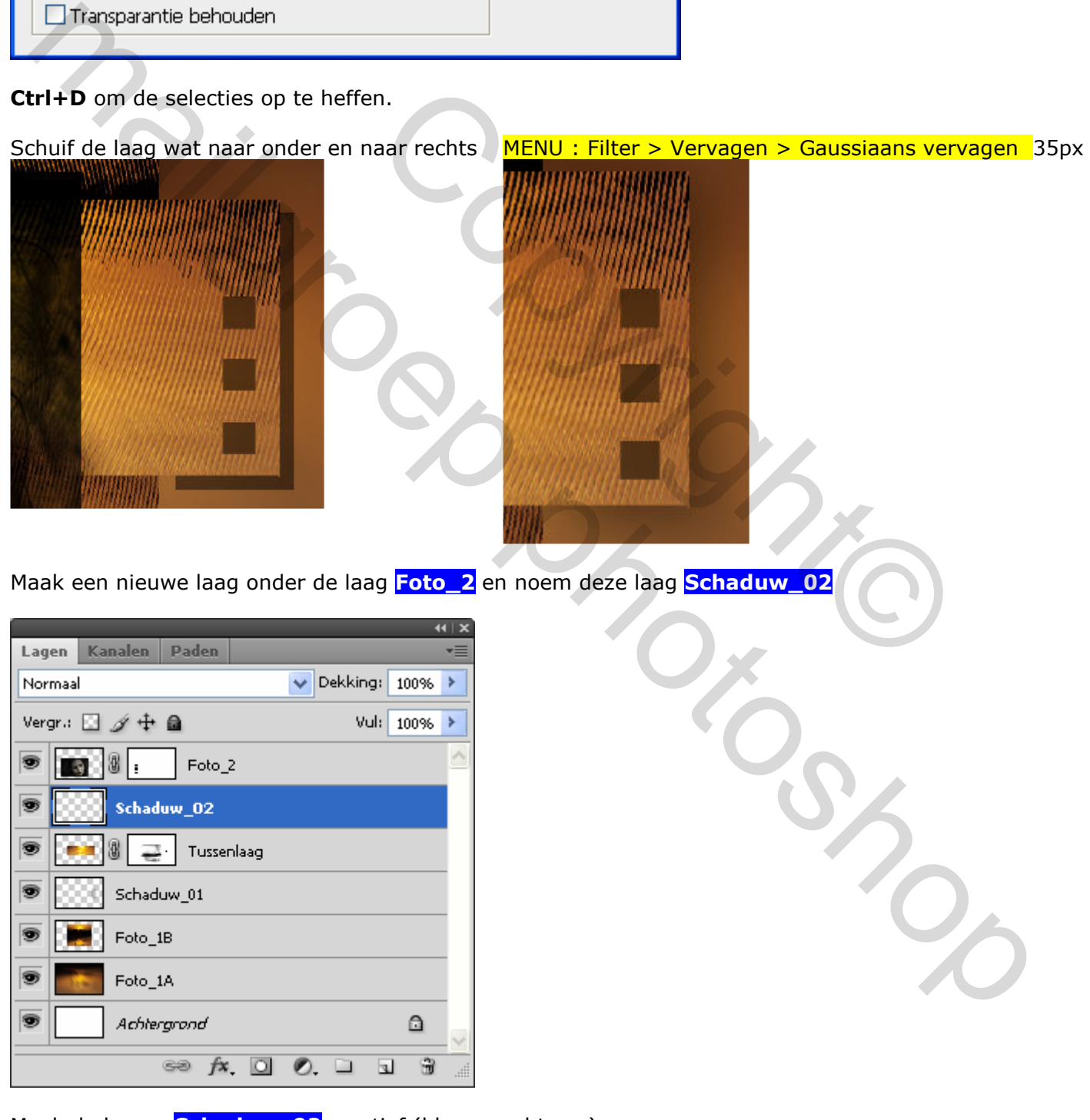

Maak de laag - **Schaduw\_02** - actief (blauwe achtergr)

Selecteer gereedschap: Rechthoekig selectiekader [1] (M) Maak een selectie zoals hieronder

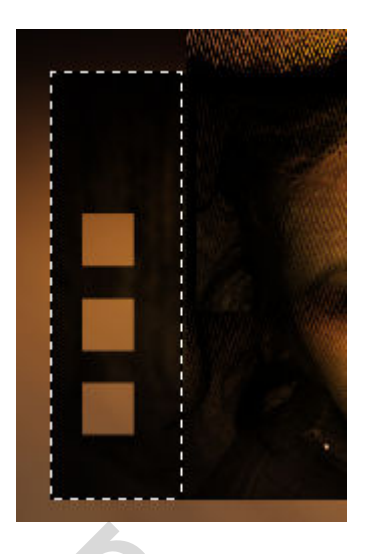

MENU : Bewerken > Vullen (Shift+F5)

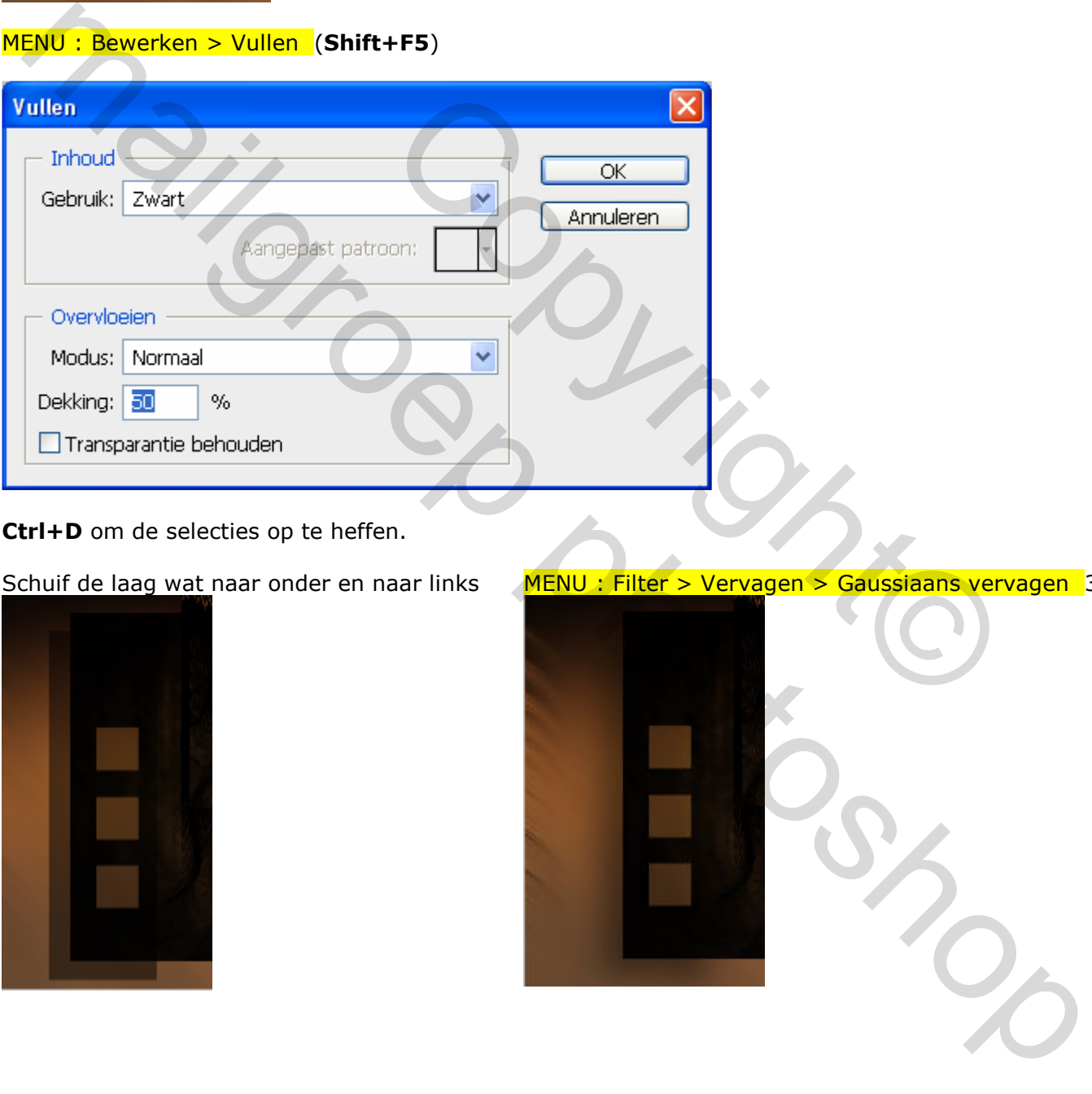

Ctrl+D om de selecties op te heffen.

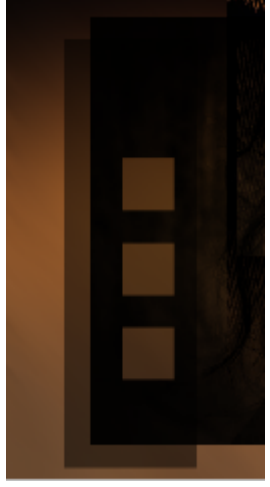

Schuif de laag wat naar onder en naar links MENU : Filter > Vervagen > Gaussiaans vervagen 35px

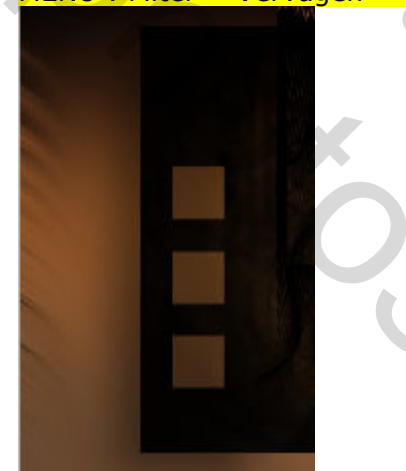

Maak een nieuwe laag onder de laag **Foto\_1B** en noem deze laag **Schaduw\_03** 

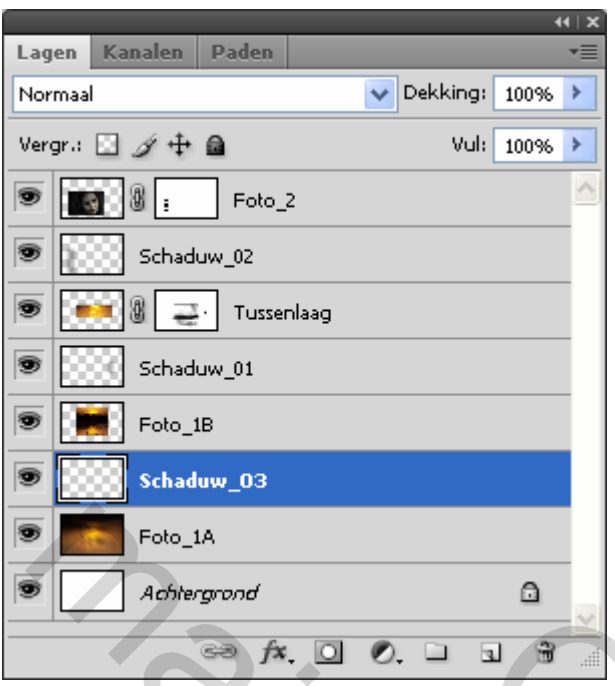

Maak de laag – **Schaduw\_03** – actief (blauwe achtergr)

Selecteer gereedschap: Rechthoekig selectiekader -- (M) Maak een selectie zoals hieronder Copyright©

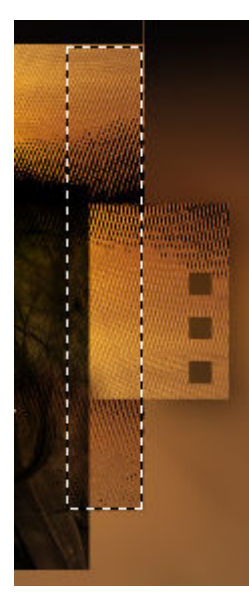

### MENU : Bewerken > Vullen (Shift+F5)

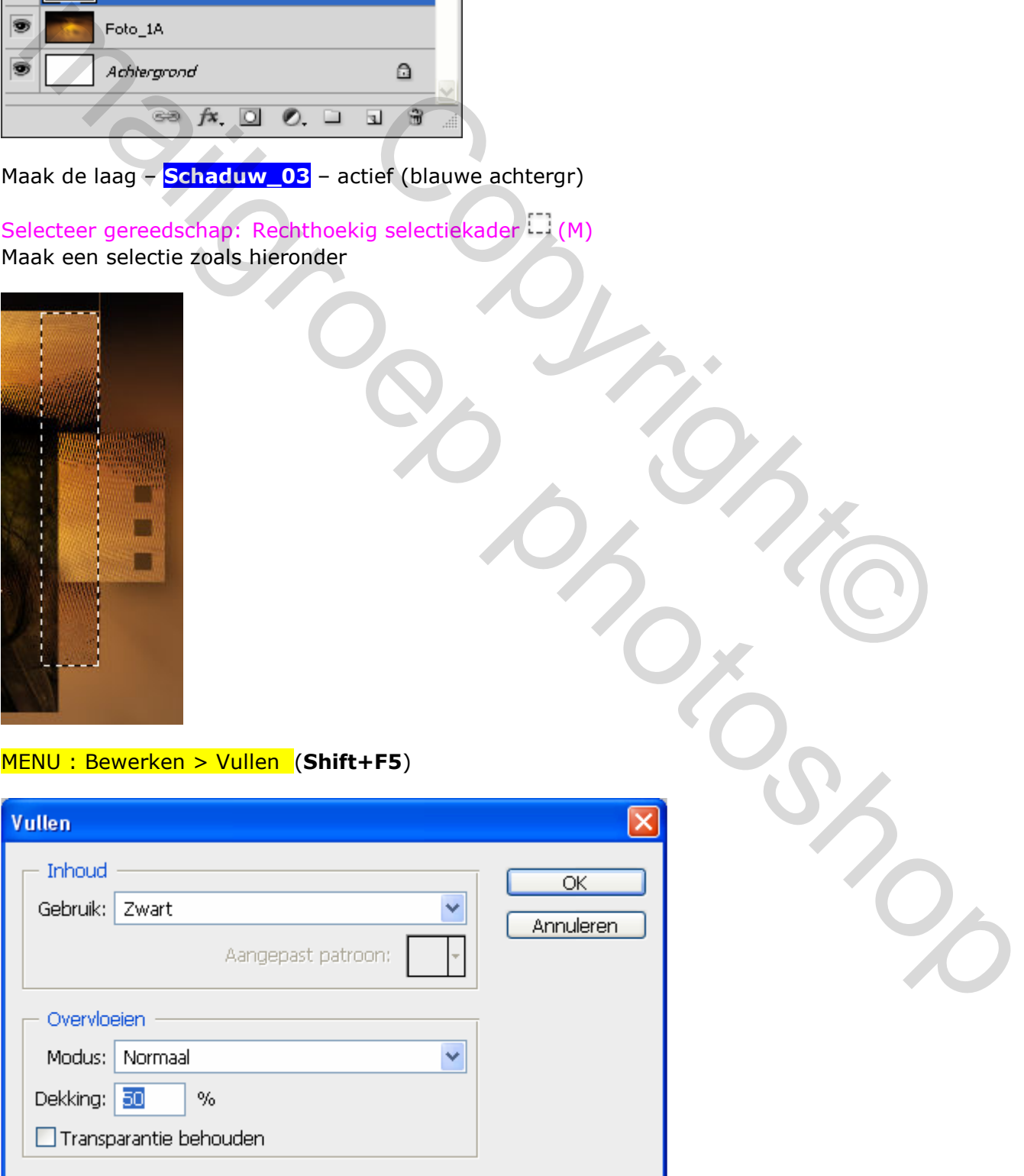

Ctrl+D om de selecties op te heffen.

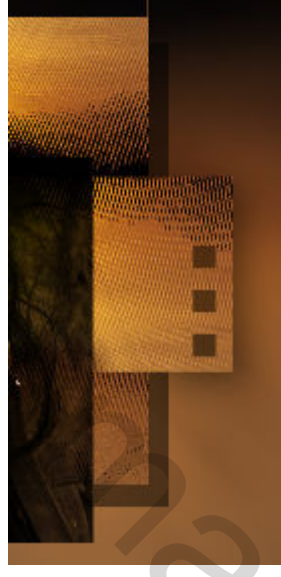

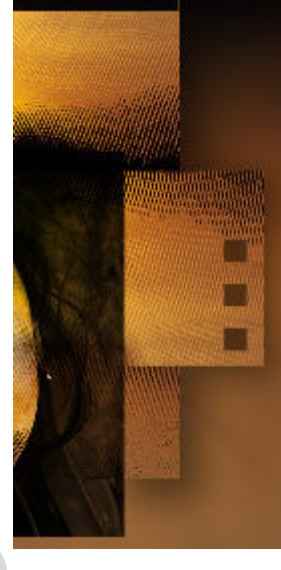

Maak een nieuwe laag onder de laag **Schaduw\_03** en noem deze laag Rook

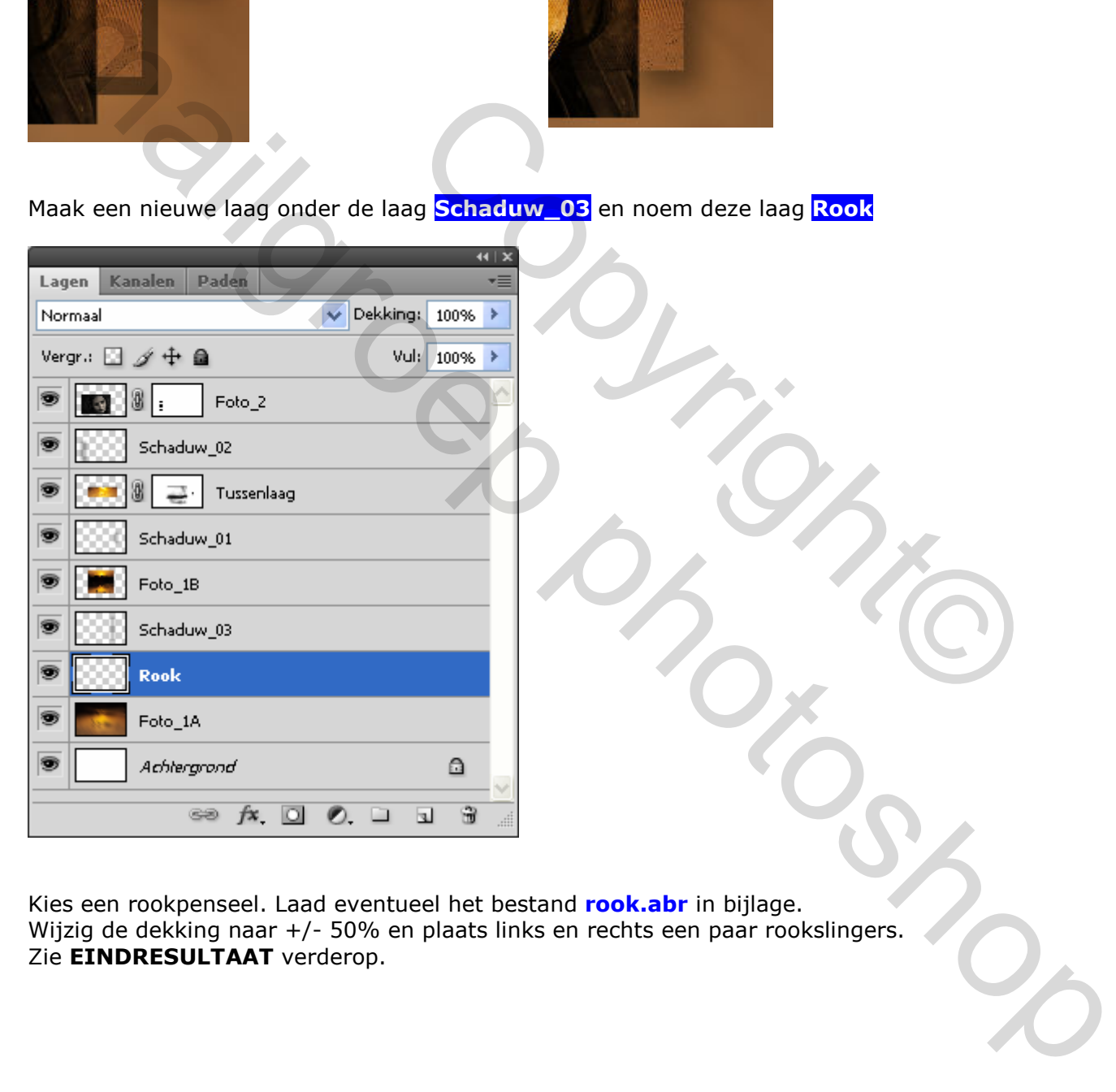

Kies een rookpenseel. Laad eventueel het bestand rook.abr in bijlage. Wijzig de dekking naar +/- 50% en plaats links en rechts een paar rookslingers. Zie **EINDRESULTAAT** verderop.

#### Schuif de laag wat naar onder en naar rechts MENU : Filter > Vervagen > Gaussiaans vervagen 35px

# 9. OPSLAAN VOOR WEB

MENU : Afbeelding > Afbeeldingsgrootte (Alt+Ctrl+I)

Afbeelding verkleinen naar 800 px

MENU : Bestand > Opslaan voor web en apparaten (Alt+Shift+Ctrl+S)

Hierdoor wordt de resolutie automatisch teruggebracht tot 72 ppi

# EINDRESULTAAT

![](_page_13_Picture_6.jpeg)

Voila, niks moeilijk en toch een mooi resultaat. Als er nog vragen zijn dan hoor ik het wel ….

Groetjes,

**Trytrix**